#### **Name**

#### **PURPOSE**

This Quick Reference Guide (QRG) is designed to show the steps needed to create and manipulate reports in SAP Ariba.

**HELPFUL HINTS** IMPORTANT: You can only delegate to a user that is at the same level or higher in the organization.

- Assemble all supporting documentation prior to beginning work in SAP Ariba.
- For the best experience, please use the following browsers:

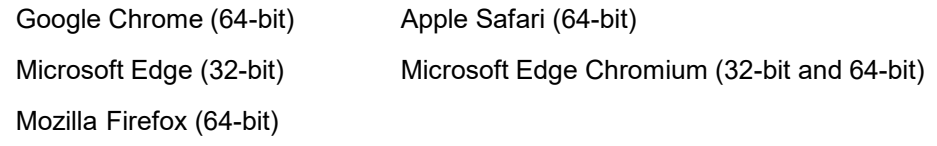

## **PROCEDURE**

1. Access SAP Ariba by clicking the "SAP Ariba – Procure to Pay" tile in Firefly.

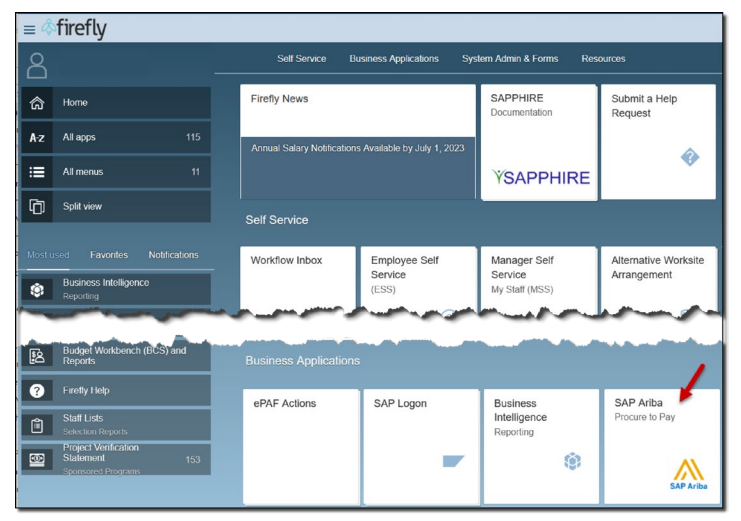

2. Click "Manage" and select "Prepackaged Reports" from the drop-down menu.

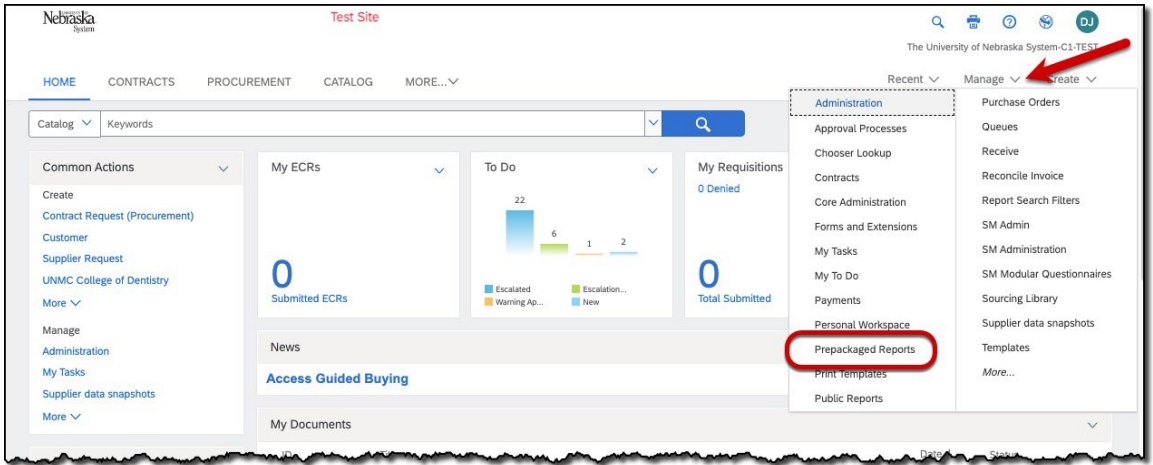

## **PROCEDURE (CONTINUED)**

3. The list of available report categories displays. Click the drop-down next to the desired report category and select "Open" from the drop-down menu.

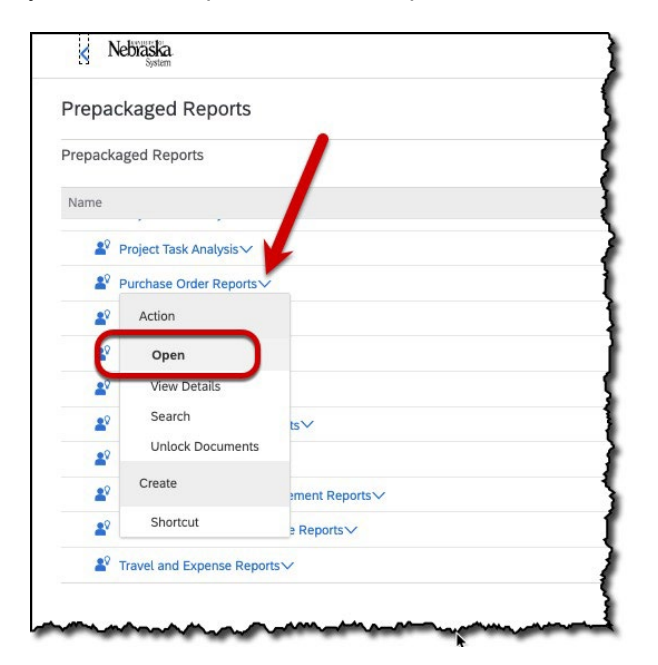

4. The list of available reports within the category displays. Click the drop-down next to the desired report and select "Open" from the drop-down menu.

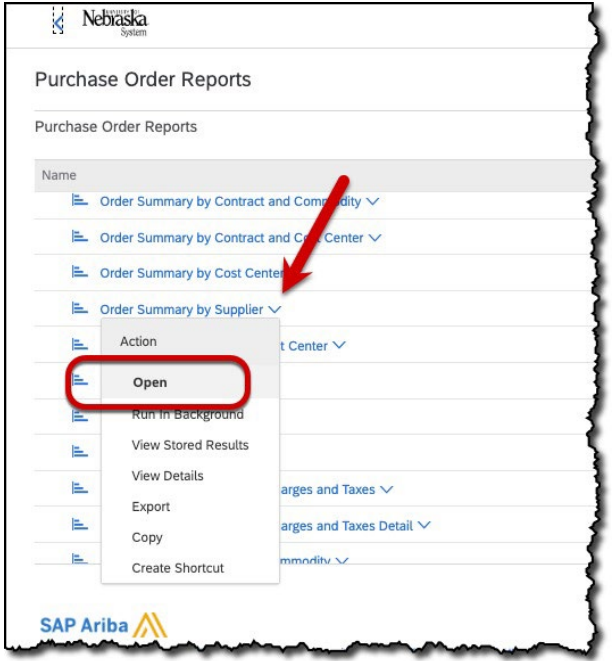

# **PROCEDURE (CONTINUED)**

5. The "Refine Data" screen displays. Adjust the data filters, as needed. Click "View Report" to proceed and view the data onscreen. NOTE: Fields available will vary by report type.

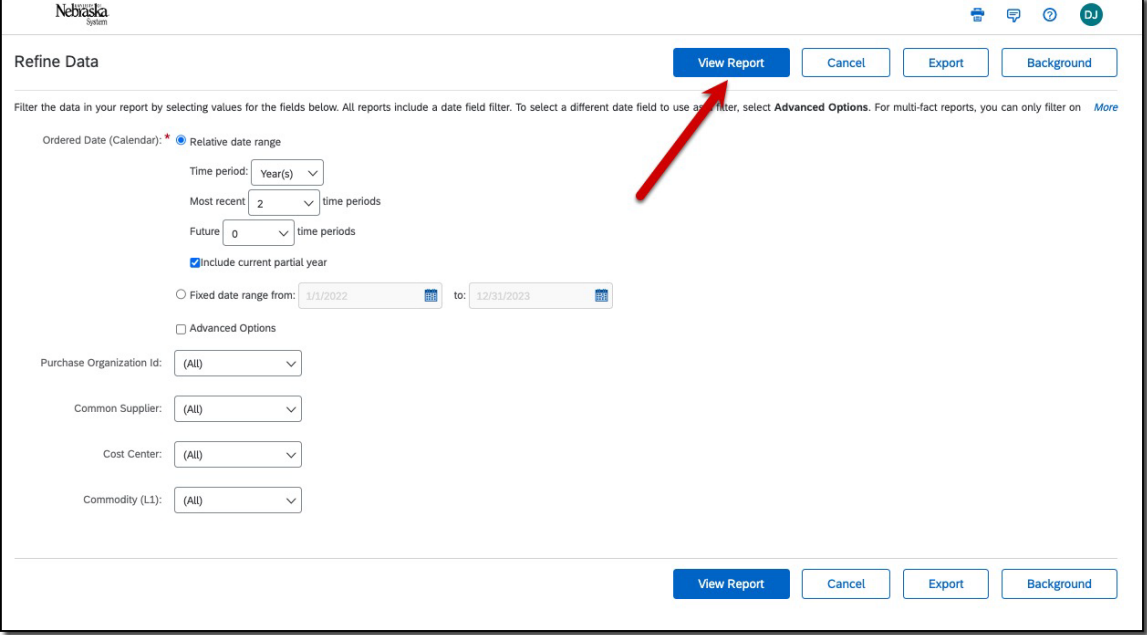

6. The report detail displays. Manipulate the onscreen data as noted below.

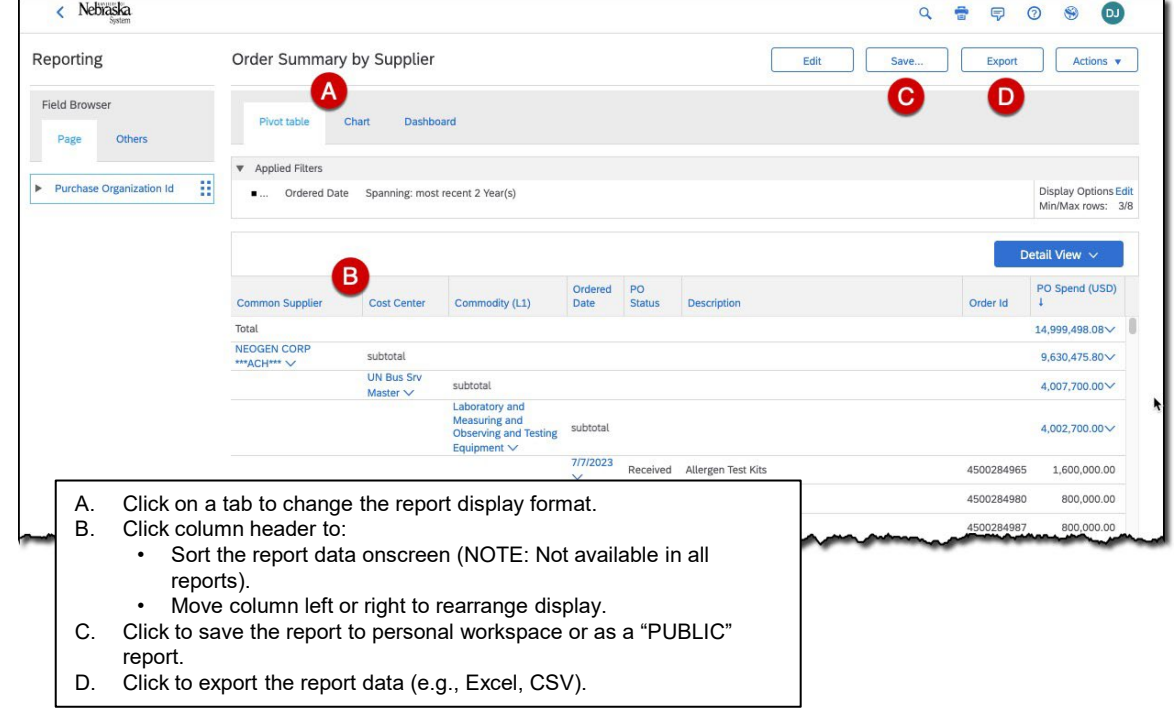